# **blackbird**

# **Advanced Mega Menu Manager** User Guide

[1. Information](#page-1-0)

- [2. Create your menu in back-office](#page-1-1)
- [3. Add the menu to the frontend](#page-3-0)
- [4. Customize your front menu](#page-5-0)

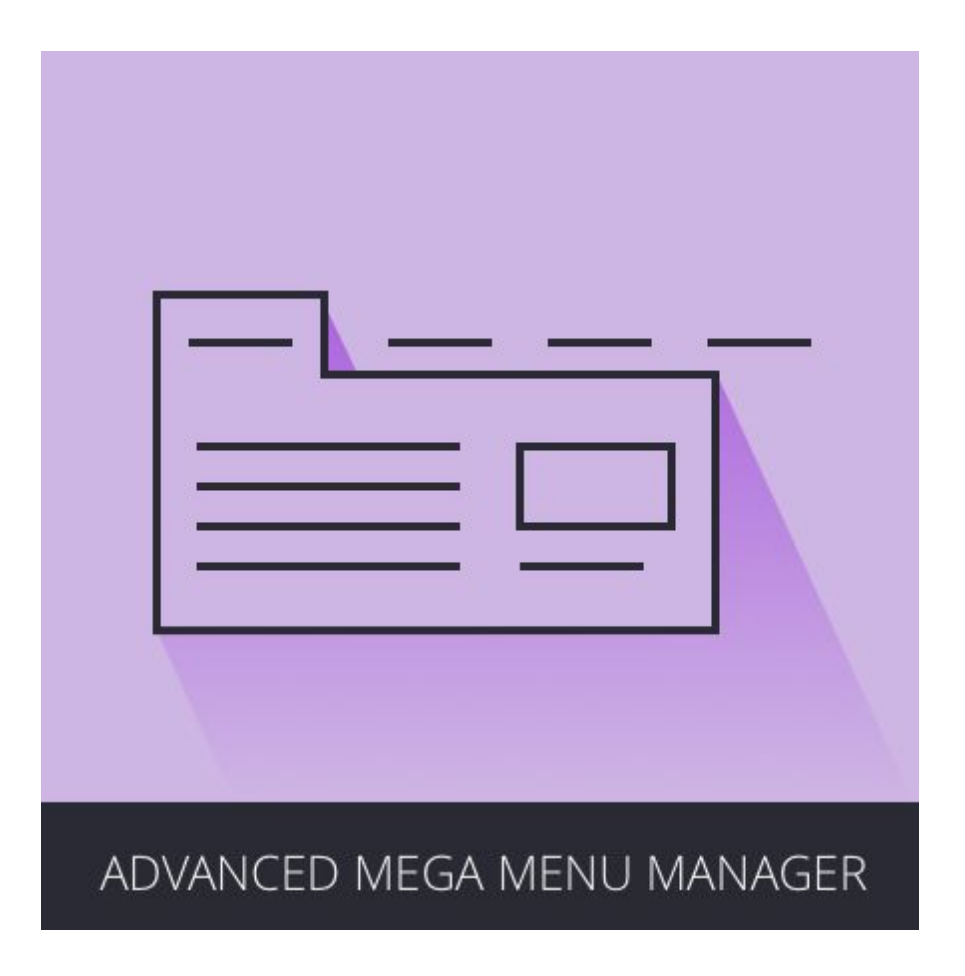

Advanced Mega Menu Manager (AMMM) is an extension designed to easily and swiftly adding navigation menu in frontend by creating them in back-office.

# <span id="page-1-0"></span>**1. Information**

Advanced Mega Menu Manager has been developed for both developers, who can entirely customize menus, and webmasters who can easily manage it from the back office. With AMM you can create a menu in the back office and display it in the frontend in a short time.

#### <span id="page-1-1"></span>**2. Create your menu in back-office**

Connect to your Magento admin panel and go the menus section:

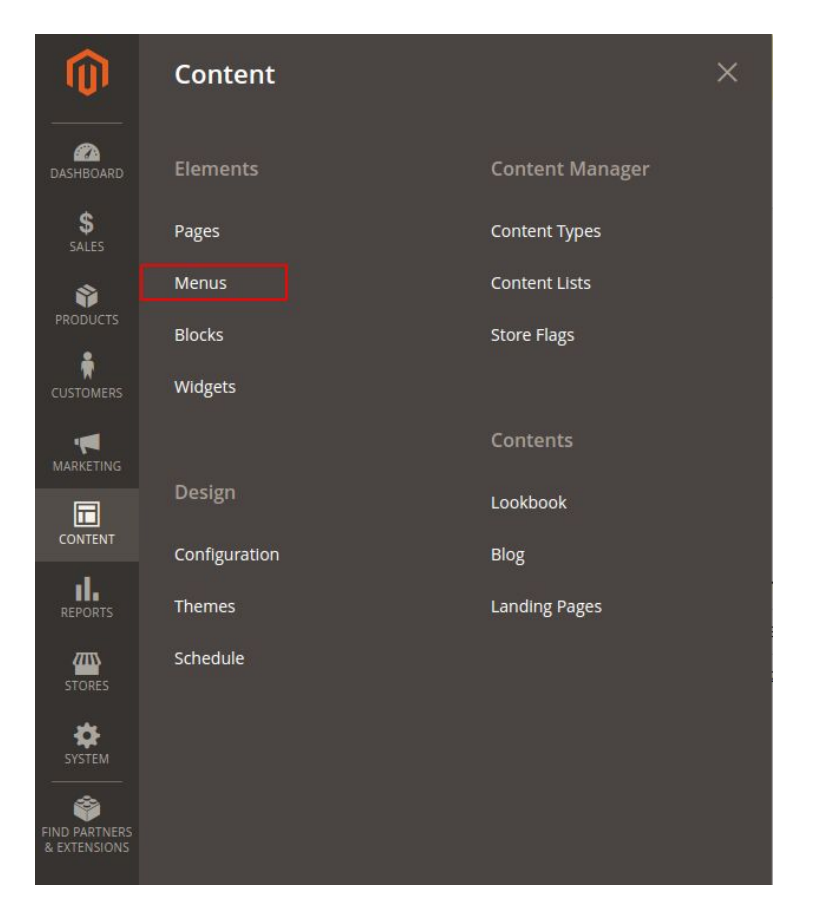

You can now create a new menu or edit an existing one.

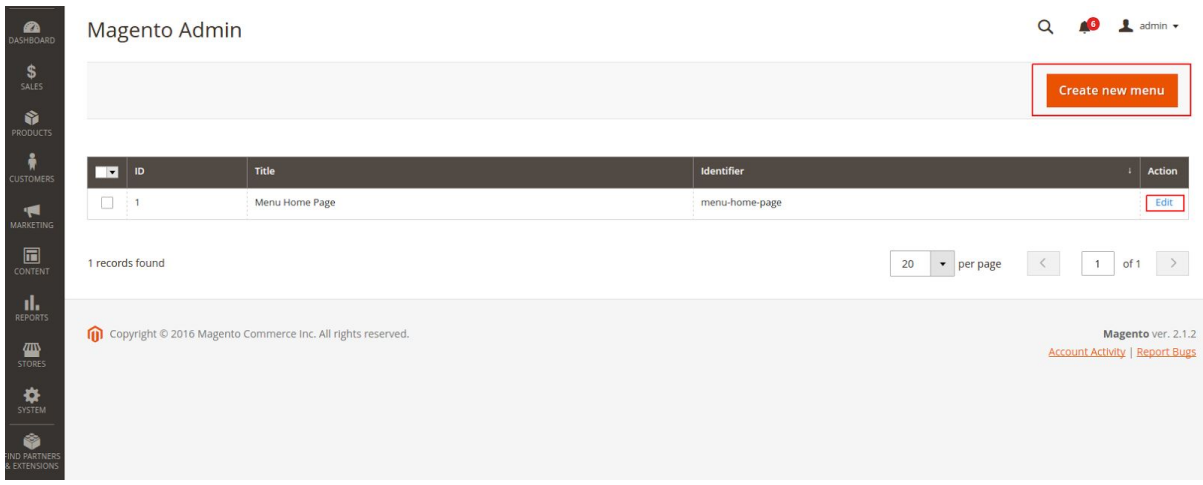

Choose a title and an identifier for your menu.

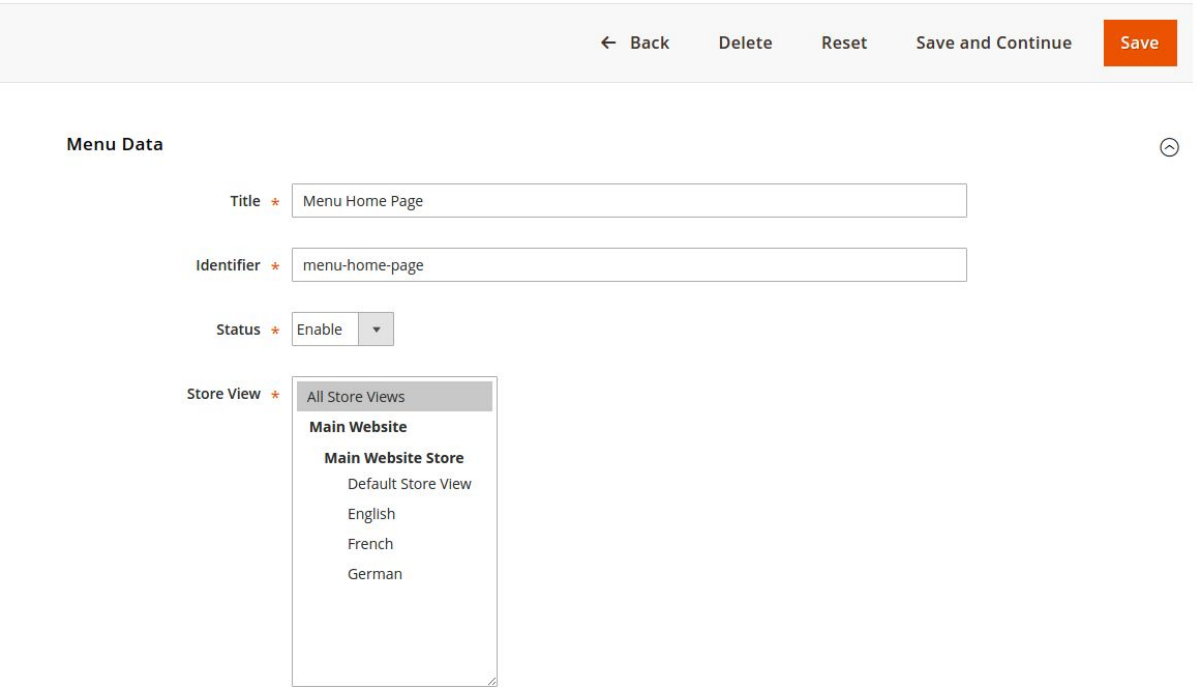

You can now add nodes to your menu. Each node represents a menu and each child of a node will be a submenu.

You will have to choose a type for every nodes and you will be able to associate an item to it. For example you can create node called "Men" with a type "Category" and then you will be able to associate the Category Men to this node.

To create or modify your nodes you just have to select them from the tree structure on the left.

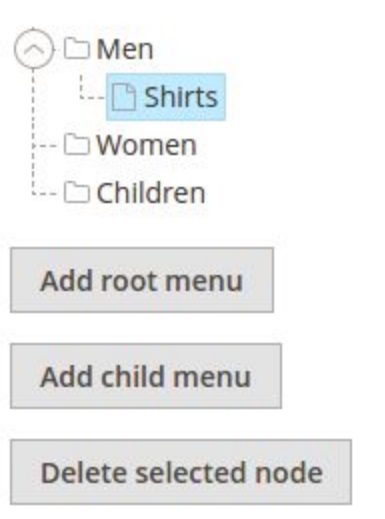

## <span id="page-3-0"></span>**3. Add the menu to the frontend**

In order to add a menu to the frontend view you can add this code to your layout xml file or in the layout update xml fields:

```
<block class="Blackbird\MenuManager\Block\Menu">
   <arguments>
      <argument name="menu" xsi:type="string">menu_identifier</argument>
   </arguments>
</block>
```
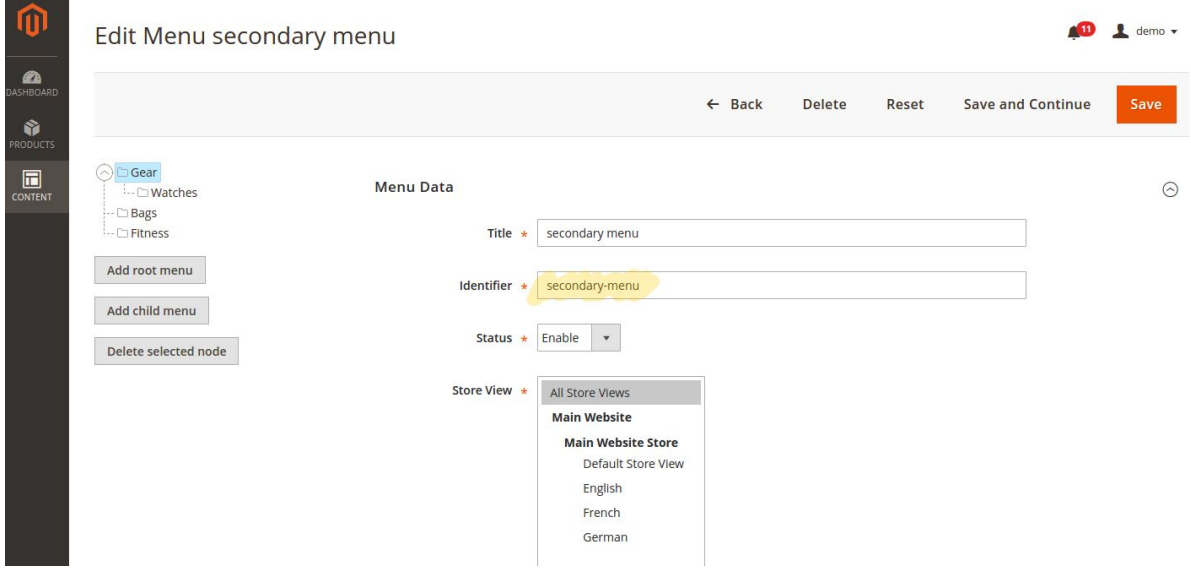

**Important** : menu\_identifier should match the menu identifier of the menu you want to add.

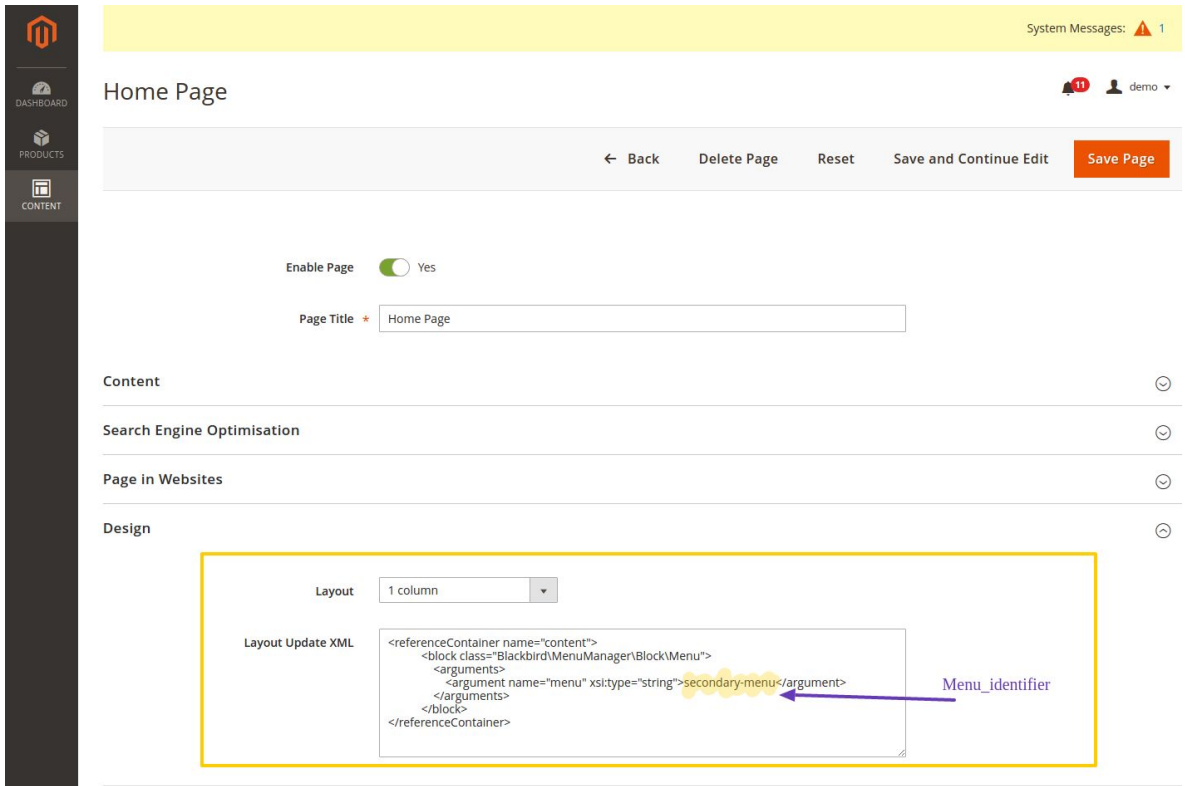

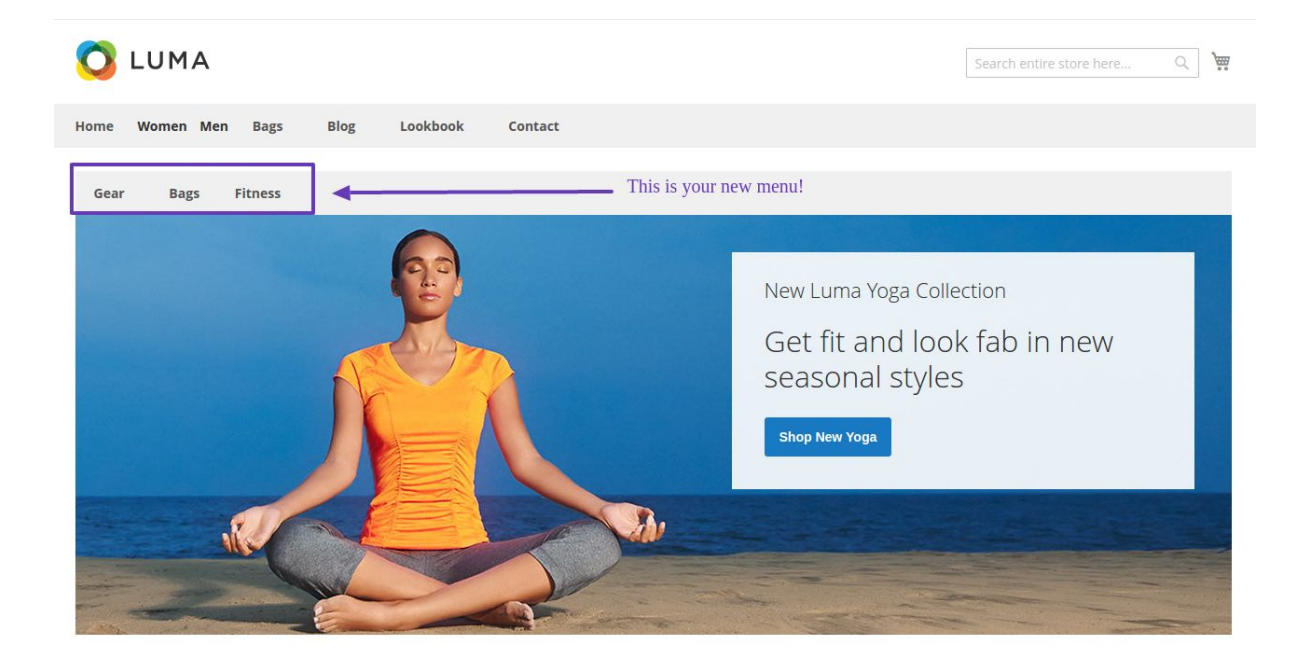

## <span id="page-5-0"></span>**4. Customize your front menu**

The menu itself and every type of nodes have their own templates for the front view. If you want to customize it you need to create new templates for your menu. To achieve that, you have to create your template in this location:

```
Blackbird/MenuManager/view/frontend/templates/menu/view/menu_identifier>/
 nodetype/<nodetype_name>.phtml
```
Make sure to create template the same way they are in the folder:

```
Blackbird/MenuManager/view/frontend/templates/menu/view/default/nodetype\hbar<
odetype_name>.phtml
```
For further information, please contact us at: [https://help.bird.eu](https://help.bird.eu/) or email us to: [help@bird.eu](mailto:help@bird.eu)